# **BAVONO PTM-937WDR**

**Outdoor 37X Zoom Wide Dynamic Range PTZ Dome Camera**

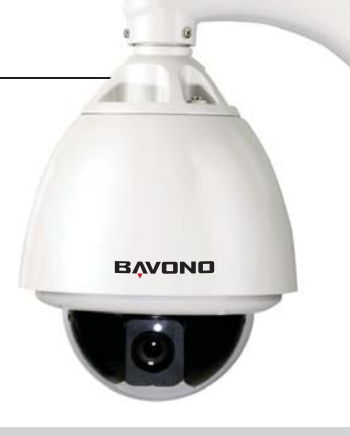

#### **I. Performance Instruction**

### **Chapter One — Product Overview**

#### **II. Feature Functions Instruction**

### **I. Wiring of Dome System**

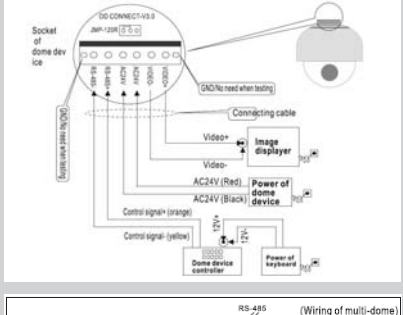

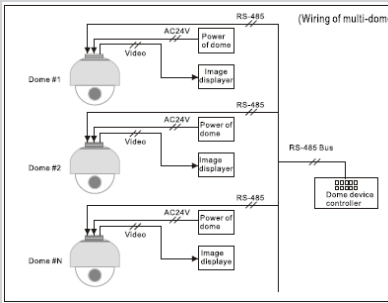

### **Chapter Two — Wiring and Setup of Dome System**

Basic system co In the drawing, JMP-120R is the impedance matching selection of control signal and noise restrain of RS-485, when there is long distance ion or noise-co it can short jumper

- Address of Dome device is from 0 255.The number (address) of dome device in the control system is setup by the hardware (8-digit on and off switch) of dome device.<br>Integrate multi-protocol and auto protocol differentiation. Note: The dome device only auto differentiate<br>controller of the first communication.<br>Pan 360 degree conti 1. 2.
- 
- 3. Pan 360 degree continuous rotation.<br>4. Tilt 90 degree action plus 2 degree angle adjustment. Plus the 2 degree adjustment, the view angle can be 90 or 92 degree. Pan manual operation speed can be 0.1 to 300 degree per second 5.
- 
- Tilt manual operation speed can be 0.1 to 120 degree per second 128 preshot positions (A fixed position that aimed by the dome camera, which can be set and revised by user 6. 7.
- arbitrarily) The maximum running speed when preshot is being called can reach 400 degree per second with accuracy of 8. ±0.1 degree.
- 9. Compatible with many kinds of Module Camera
- 
- 
- 10. 11. 12. 13. 14.
- Power supply : AC 24V 1A (indoor type), AC 24V 2A (outdoor type)<br>Easy installation interface.<br>Pass environmental protection grade IP66 (outdoor type)<br>Adopts long distance RS-485 transmission mode<br>Transmission speed, i.e, B

- Multi-language operation menu and function display.<br>Camera name and operation position and angle display (The name of the camera can be edited and the<br>coordinate angle of the dome device can be displayed on the screen)<br>Ope 2. 3.
- the screen) Three PTZ tours operation with 2 minutes record of each tour (Can real-time monitor and record the action of 4.
- manual operation) Six group of programmable vector scans (including scan speed, dwell time, preshot and interruption between 5.
- 
- 6. 7.
- 8.
- tours)<br>Figure (figure to the displane mask (Can mask part of the sectors of camera , which differs depending<br>Eight sectors of programmable sectional mask (Can mask part of the sectors of camera , which differs depending<br>Ei 9.
- 10. 11.
- 12. Intelligent manual scan function (execute this function in manual pan operation, you can adjust the manual pan
- operation)<br>Intelligent power off real time memory (If power was cut off when a certain function is in operation, the dome<br>elevice can resume working at where the power is cut off )<br>High efficient 3-dimension scan<br>Camera zo 13.
- 14. 15.
- 

4. Install camera. (Please refer to camera installation for details) Attention: 1. Do not connect the camera and dome device with FFC in a wrong way. 1. The installation holes of different camera differ.<br>The installation holes of different camera differ.

- 5. Connect the power of dome device
- At this moment, the self-test (rotation) of dome device and self-test ( there will be image on the monitor) of camera can be seen.<br>Attention: When the dome device is self-testing, it is normal when sound is issued caused b

Set the protocol, baud rate and address of the keyboard controller identical with those of dome device. (Please refer to keyboard controller instruction manual).<br>Attention: If the setting of protocol of dome device is auto detection, the protocol of keyboard controller can be set arbitrarily,<br>But its baud rate should be set identical with that of the

#### 1.

1.

Face 485 Bus: It is for the control signal (RS-485 signal ) output of controller, connecting to the communication<br>Fuldeo: It is for image signal output of dome device.<br>Fuldeo: It is for image signal output of dome device,

Multi-dome device connection 2. When connecting many dome devices together, the user can

embed multi-device system with auxiliaries such as arrester device, video matrix , DVR and alarm box for system integration AV24V: Power supply of dome device, which will convert 110V / 60Hz or 220V/50Hz input to AC 24V output and supply to the dome device.

Attention: No operation when the dome device is power on!

#### **II. Setting of Dome Device Communication**

Before installation and use, the setting of communication protocol and transmission speed (baud rate ) should comply with the control system

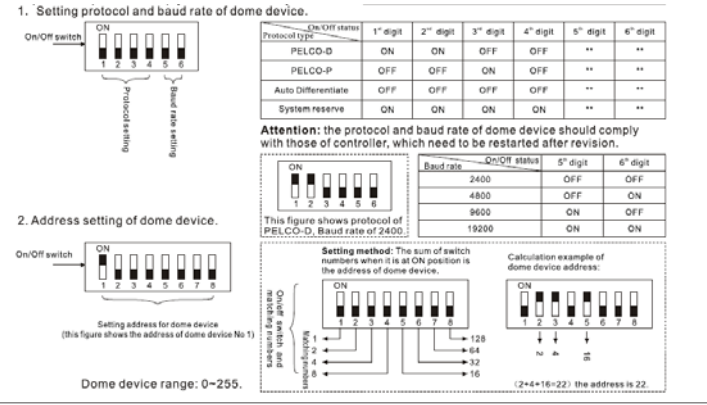

1. Wiring (Please do not turn the power on)

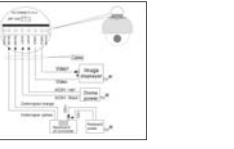

3. Setting dome device address. (Turn the power off when setting, and restart the device after revision)

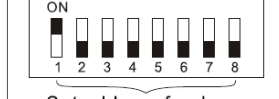

#### 6. Controller setting

#### 7. Start testing.

When all the above are ready, the testing to dome device can be started. 1. Direction control test of dome device  $-\widehat{v_{R}}$ The directions (up, down, left<br>and right) of the dome device<br>can be controlled by using the<br>texpboard controller,<br>as indicated in the figure.  $Left(\begin{array}{c} \text{Joystick} \\ \text{Bight} \end{array})$ 

Note: the working of dome<br>device is normal

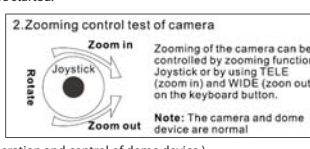

( Please refer to the next section for demonstration of menu operation and control of dome device.)

#### 8. Complete the test (Summary)

Down

- The figure shows: Address of the dome device: No.1 (Please refer to detailed parameter in next chapter)
	-

This dip switch located on PCB in the dome device

Toesee Teesee

The figure at pass Pressure PR200-2<br>Statistics Difflings ...<br>Please with the designation of the contribution ...<br>Please with the designation of the contribution ...

**Charles** 

## Set address for dome

1) If the performance of item 7 is normal, it indicates the system is basically normal, Please do not change the wiring and various setting to avoid fault and unnecessary damage and loss. 2) If the performance of item 7 is abnormal, or only one item works normally, please check the wiring ( item 1 and 4 ) and setting (item 2 ,3 and 6 ) carefully.

### **Chapter Three — English Operation Menu of Dome Device**

### **I. Main menu**

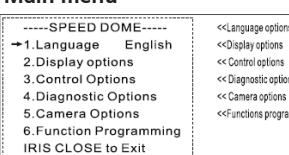

- 1. Press 95+SHOT on the keyboard to enter the Main menu of dome 2. Select options joy stick only between up and down, the arrow device points to the current selected option, Press OPEN or left right of
- joystick to command entering the submenu ofthat option or change the value or setting of that option.
- 3. Press CLOSE to exit menu or return to upper stage menu
- **II.Tree Menu List** . All sub-menus can be seen clearly in this tree list. 1) Language Options < Language options joystick left or right to select < Display options < Preshot setup options ① Preshot (Preset position) Setup < Preshot number selection Press OPEN or joy stick left or right enter  $1 - 165$ < The default number after entering is 001, (hundred bit / ten bit / single bit), 001 joy stick left or right to select preshot position and press OPEN to confirm and joy stick left or right again to select numbers(0 - 9), Press OPEN to confirm 0123456789 the selection. IRIS CLOSE When Done ② Set Preshot < Select preshot and press CLOSE to confirm the programming when done IRIS CLOSE When Done and auto exit and return to the upper stage menu. ③ Call Preshot < The action of the dome device can be seen and return to Call out corresponding preshot point. ④ Delete Preshot < Press OPEN or joystick left or right to enter Are you sure to do this? < Reminder: Are you sure to delete preshot? Press OPEN to confirm IRIS OPEN to Confirm Press CLOSE to exit and return to upper stage menu IRIS CLOSE to Cancel ⑤ Name < Edit the name of preshot. Press OPEN or joystick left or right enter  $\overline{t}$ < Joystick left or right when programming to select preshot and press OPEN to confirm 0123456789ARCDFFGHL Joystick left or right to select (0 - 9 or A - Z). Press OPEN to confirm JKLMNOPQRSTUVWXYZ selection, Press CLOSE to exit or return to upper stage menu when IRIS CLOSE When Done programming is done. ⑥ Name Display < Name display On / Off joystick left or right select IRIS CLOSE to Exit 2. Sector Setup Sector setup Press OPEN or joystick left or right to enter 1). Number (1 - 9 ) Number selection joystick left or right to select 2). Name editing Press OPEN or joystick left or right to entere Joystick left or right when programming to select preshot and press OPEN < to confirm. Joystick left or right to select (0 - 9 or A - Z). Press OPEN to confirm selection. 0123456789ABCDEFGHI JKLMNOPQRSTUVWXYZ\_ Press CLOSE to exit or return to upper stage menu when programming is done IRIS CLOSE When Done 3). Pan Start pos < Setup pan start point. Press OPEN or joystick left or right to enter Capture the start point and press CLOSE to exit and return to upper stage menu. 2. Setting protocol and baud rate (Turn the power off when setting, and restart the device after revision). 4). Pan End pos < Setup pan end point, Press OPEN or joystick left or right to enter. Capture the IRIS CLOSE When Done end point and press CLOSE to exit and return to upper stage menu. 5). Tilt Start pos < Setup tilt start point, Press OPEN or joystick left or right to enter, Capture the IRIS CLOSE When Done start point and press CLOSE to exit ret 6). Tilt End pos < Setup tile end point. Press OPEN or joystick left or right to enter. Capture the IRIS CLOSE When Done end point and press CLOSE to exit and return to upper 7). Name display ON/OFF < Sector name display ON/OFF joystick left or right to select IRIS CLOSE to Exit < Coordinates display ON/OFF joystick left or right to select 8). Coordinates ON/OFF 9). Crosshairs ON/OFF < Crosshairs ON/OFF joystick left or right to select 10). Start-UP scr messsage ON/OFF < Start-up screen message display ON/OFF Joystick left or right to select IRIS CLOSE to Exit 3. Control Options Control options Press OPEN or joystick left or right to enter 1). Set pan and Tilt < Pan/Tilt setup of dome device Press OPEN or joystick left or right to enter ① Pan Reverse ON/OFF < Pan Reverse ON/OFF joystick left or right to select ② Tilt Reverse ON/OFF < Tilt Reverse ON/OFF joystick left or right to select ③ +2 Tilt Limit ON/OFF <+2 Tilt Limit ON/OFF joystick left or right to select ④ Find Home on STA ON/OFF < Find Home on start ON/OFF joystick left or right to select IRIS CLOSE to Exit 2). Set Default Function et Default Function<br><Set default function Press OPEN or joystick or right to ente ① Default Function P/V/T < Select default function (Preshot /Tour /PTZ) Press OPEN or joystick left or right to enter ② Number 1 < Function number selection Press OPEN or joystick left or right to enter < Joystick left or right when programming to select preshot and press OPEN to confirm  $1 - 128$ 0123456789 tick left or right to select (0 - 9). Press OPEN to confirm selection. IRIS CLOSE When Done Press CLOSE to exit or return to upper stage menu when programming is done 3). Delay < Time delay setting (second) Press OPEN or joystick left or right to enter  $1 - 999$ < Joystick left or right when programming to select preshot and press OPEN to  $001$ confirm 0123456789 Joystick left or right to select (0 - 9),Press OPEN to confirm selection.
	- IRIS CLOSE When Done 4). Operation ON/OFF
	-
	- < Default function ON/OFF joystick left or right to select IRIS CLOSE Exit Speed Limit ON/OFF
	- < Operation speed limit ON/OFF joystick left or right to select Auto Filip ON/OFF<br>< Auto filip ON/OFF joystick left or right to select Auto Focus PTZ/OFF/Z<br>< Auto focus options joystick left or right to select Auto AE PTZ/
	-
	-
	-
	-
	- 4. Diagnostic Options Diagnostic options Press OPEN or joystick left or right to enter

Press CLOSE to exit or return to upper stage menu when programming is done

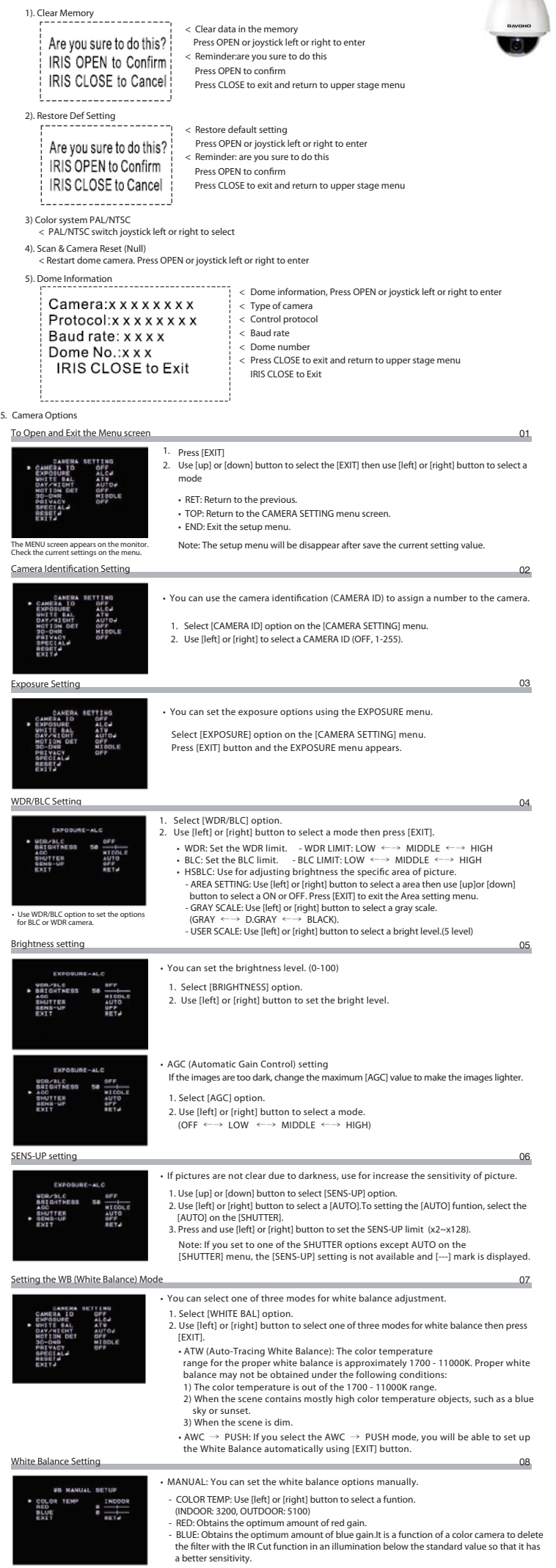

 $\sqrt{2}$ 

### **Chapter Four — Short-cut Operations and Specification of Dome Device**

### **Specification**

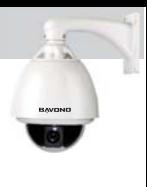

### **Chapter Five — Troubleshooting of Dome Device**

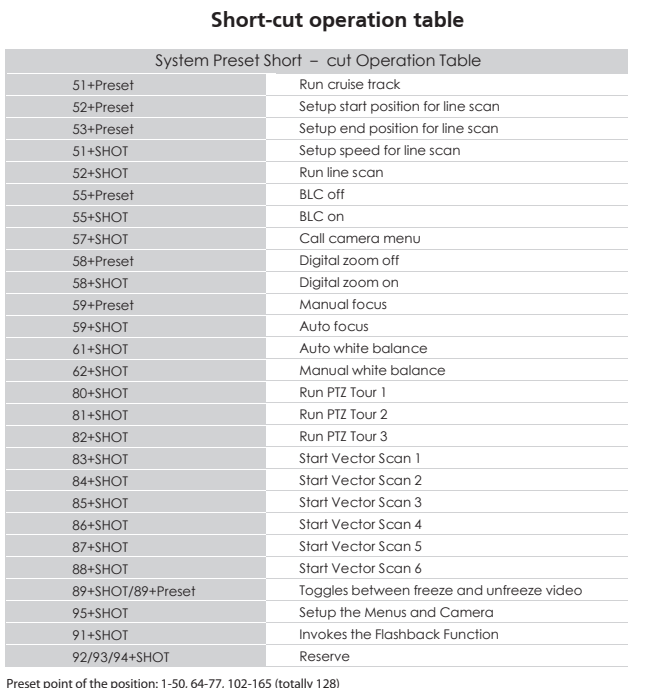

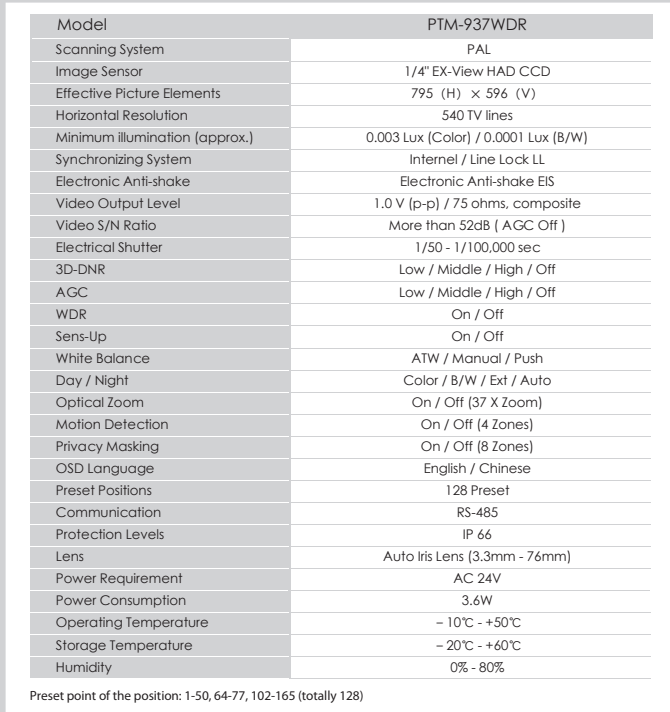

1. Select [3D-DNR] option. 2. Use [left] or [right] button to select a option. (OFF ←→ LOW ←→ MIDDLE ←→ HIGH)<br>Note: If you set the AGC to [OFF] on the [EXPOSURE] menu, the [3D-DNR]

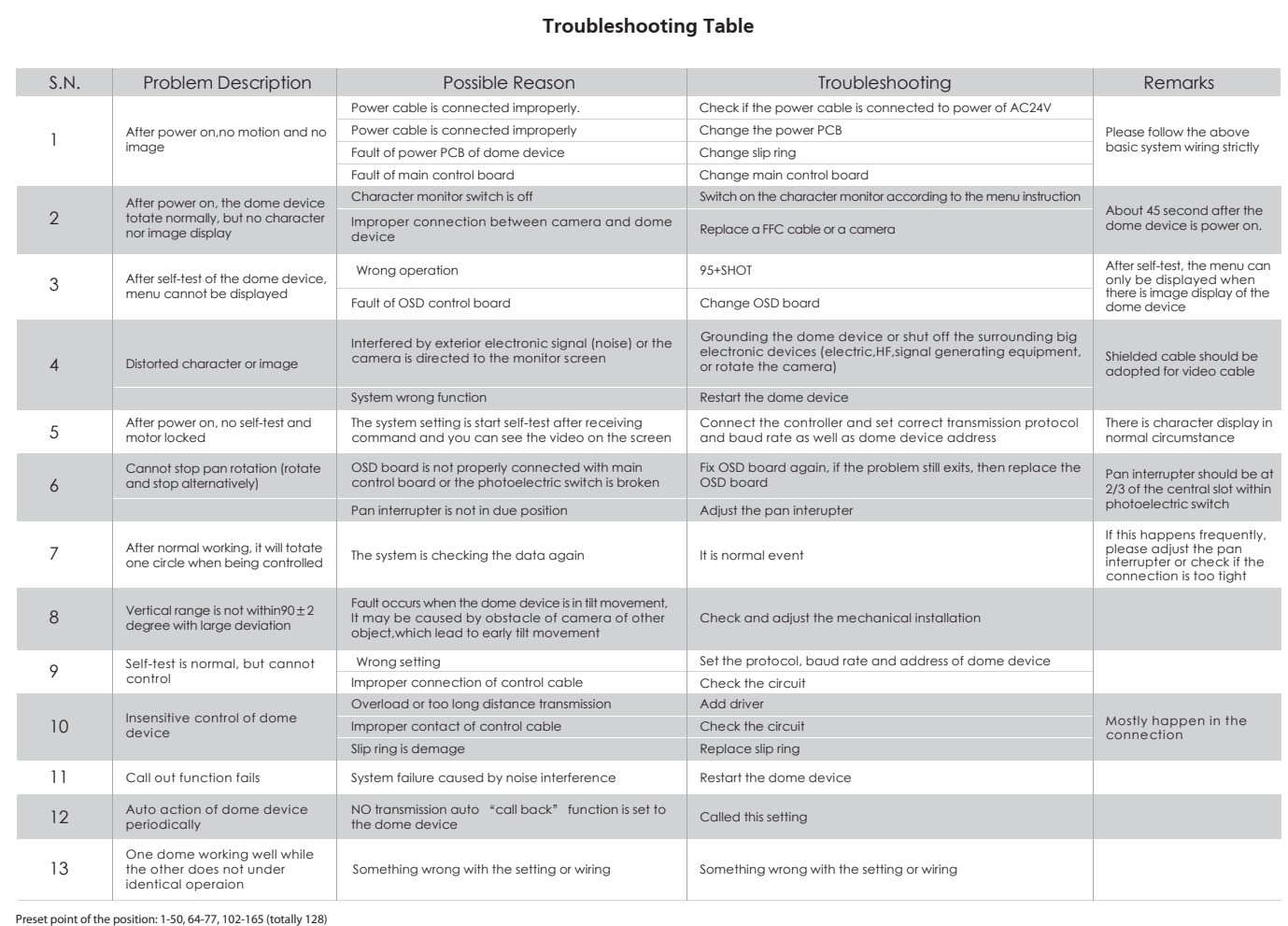

 $\frac{1}{1}$  ----< Joystick left or right when programming to select preshot and press OPEN to confirm

Call out < Run Pan /Tilt / Zoom tour (pattern). Press OPEN or joystick left or right to enter

- Call out | < Run vector scan, Press OPEN or joy stick left or right to enter
- ④ Delete a Vector Scan

- IRIS OPEN to Confirm Press OPEN to confirm
- IRIS CLOSE to Cancel Press CLOSE to exit and return to upper stage IRIS CLOSE to Exit
- 1. Select (MOTION DET] option.<br>2. Use (Jeft) or [right] button to select a [ON] and press [EXIT] . The MOTION<br>DETECTION menu appears.<br>3. Use [left] or [right] button to select a zone number (AREA1~AREA4) on the<br>[ZONE NUMBE 4. Use [left] or [right] button to set up the ON or OFF on the ZONE STATE. 5. Use [up] or [down] to select an option then use [left] or [right] button to adjust
- 6. Use [SENSITIVITY] option to obtain the optimum detection level. If pictures are not clear due to bightness, use for reduce the noise of picture. the option.
- HEIGHT: Enlarge or decrease the vertical size of the mask. WIDTH: Enlarge or decrease the horizontal size of the mask. MOVE X: Moves horizontal position of the mask. MOVE Y: Moves vertical position of the mask.

Note:<br>• If you set the AGC to [OFF] or the SHUTTER is set to one of the SHUTTER options except AUTO on the [EXPOSURE] menu, the AUTO mode of the DAY/NIGHT function is not available and [---] mark is displayed.

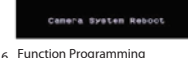

#### Special function programming. Press OPEN or joystick left or right to enter

1. PTZ Tour (Pattern) Pan/Tilt/Zoom tour programming Press OPEN or joystick left or right to enter ① Number (1 - 3)

#### 2. Program Vector Scan < Program vector scan. Press OPEN or joystick left or right to enter

#### 3. Program Alarms

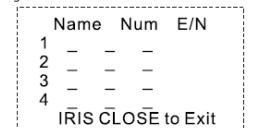

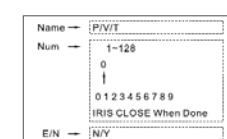

#### ② Name

### ⑤ Delete a Tour

⑥ Name Display ON/OFF: PTZ tour name display ON/OFF ,joystick left or right to select IRIS CLOSE to Exit

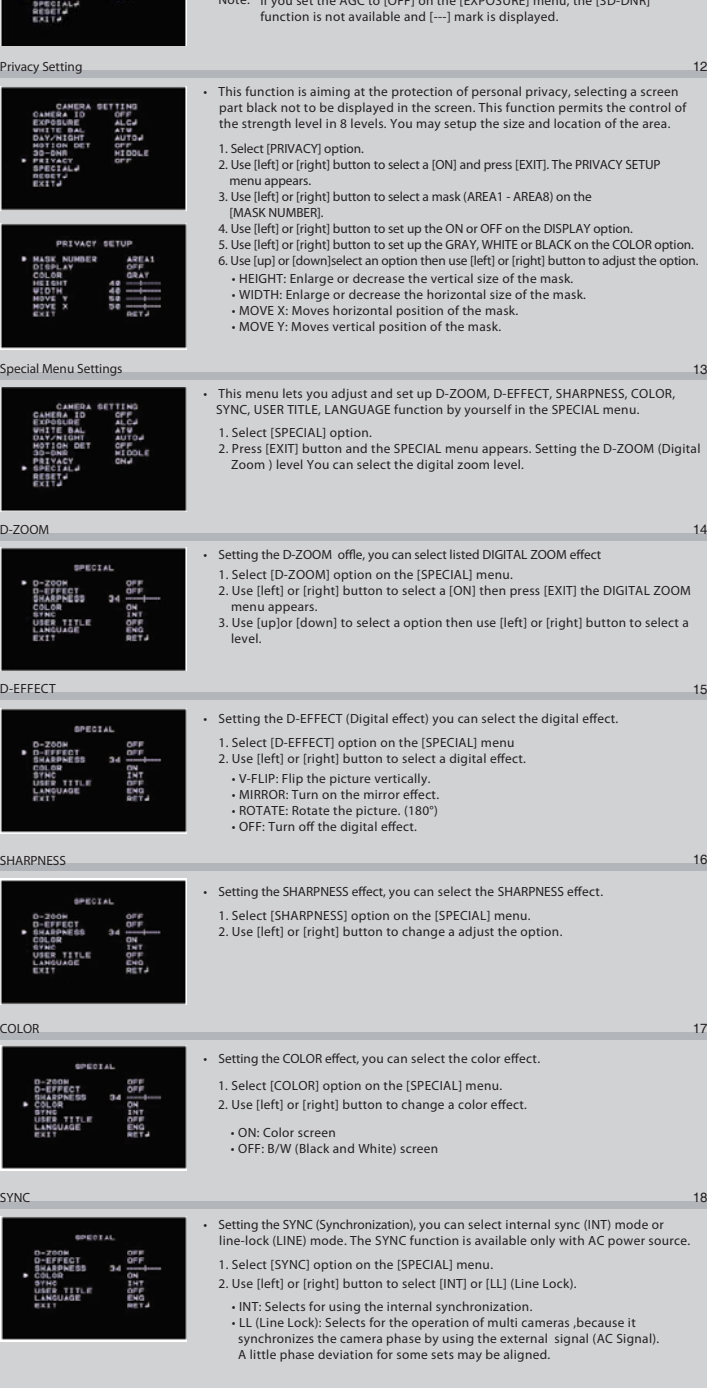

- < PTZ tour number joystick left or right to select
- < Edit PTZ name Press OPEN or joystick left or right to enter

- · Joystick left or right to select (0 9 or A Z),Press OPEN to confirm selection, Press CLOSE to "<br>| 0123456789ABCDEFGHI<br>| JKLMNOPQRSTUVWXYZ\_<br>| JRISCLOSEWMenDone exit or return to upper stage menu when programming is done.
- 
- ③ Program a Tour
	- < Enter PTZ tour programming. Press OPEN or joy stick left to enter < Press OPEN to confirm and start programming < Press CLOSE to exit the programming and return to upper stage menu
- ④ Run a Tour

< Joystick arbitrarily to move the cursor, and stop the cursor at place of programming, Press OPEN to enter the selection.

- 
- Function name : Press OPEN continuously to slect P: Preshot,T: self:study (pattenr or PTZ tour),V: vector scan<br>- Function number: Joystick left or right to select (0−9), Press OPEN to confirm selection.<br>- Press CLOSE to
- 
- ∙ Velocity selection: Joy stick left or right when programming to select preshot and press OPEN to confirm,<br>∙ Joy stick left or right to select (0 9) , Press OPEN to confirm selection. Press CLOSE to exit or return to u when programming is done.

#### < Delete vector scan press OPEN or joy stick left or right to enter Are you sure to do this? < Reminder :are you sure to do this.

< Delete PTZ tour. Press OPEN or joystick left or right to enter Are you sure to do this? < Reminder : are you sure to do this. Press OPEN to confirm. IRIS OPEN to Confirm · Press CLOSE to exit and return to upper stage menu.

#### IRIS CLOSE to Cancel

① Number (1 - 6) < Vector scan number joystick left or right to select

#### ② Program a Vector scan

Function name Name - P/T/V Name Num V Dwell Function number  $\boxed{\text{Num}}$  -  $\boxed{\phantom{\text{Num}}\phantom{\text{Num}}\phantom{\text{Num}}_{001}}$  $1 \begin{array}{ccccccccc}\n- & & - & & - & & - \\
\end{array}$ 1<br>0123456789<br>IRIS CLOSE When Don  $\overline{c}$  $\equiv$  $\mathcal{L}_{\text{max}}$  ,  $\mathcal{L}_{\text{max}}$  $\mathbf{3}$  $\overline{a}$  $\begin{array}{ccccccccccccc} \multicolumn{2}{c}{} & \multicolumn{2}{c}{} & \$ Velocity selection  $V \rightarrow 1-9$  $1 - 99$  $\begin{tabular}{c} Dwell time & Dwell \end{tabular} \begin{tabular}{c} \hline \end{tabular}$ 16 T<br>0 1 2 3 4 5 6 7 8 9<br>IRIS CLOSE When Done

## IRIS CLOSE When Done

### ③ Run a Vector Scan

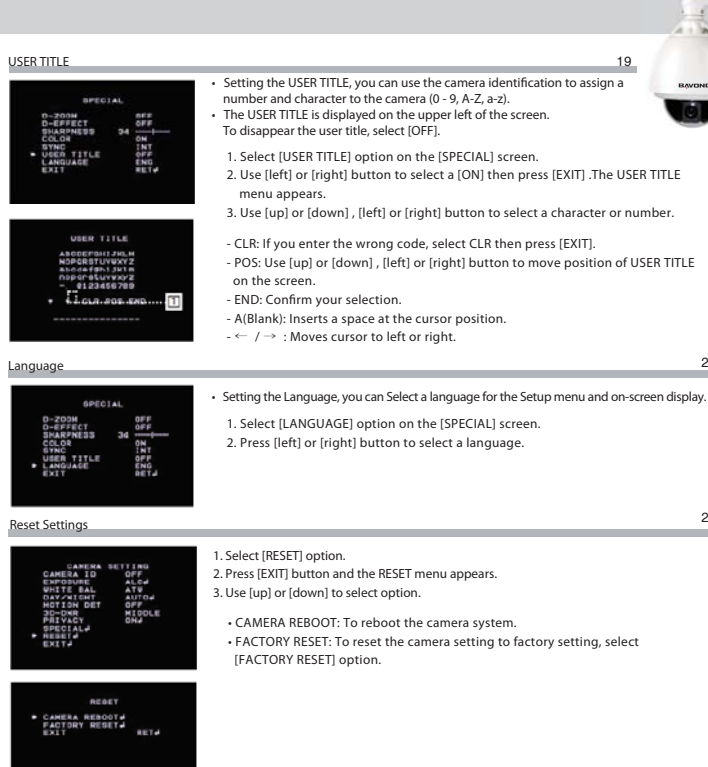

< Program alarms, Press OPEN or joy stick left or right to enter < This function is not available at the moment

The motion detection detects the moving objects in the scene by monitoring changes in brightness level. You can select the level of sensitivity for motion detection to 4

zone.

• EXT : Switches between color picture and black-and-white picture ,when an external day/night switching signal is received. • DAY: Color mode enabled. • NIGHT: Black-and-white mode enabled.

#### 1. Select [DAY/NIGHT] option.

2. Use [left] or [right] button to select mode for day/night function. • AUTO: You will be able to change the Day/Night mode autom  $-$  LEVEL: Use [left] or [right] button to select a level. (LOW  $\leftrightarrow$  MIDDLE  $\leftrightarrow$  HIGH) - DWELL TIME: Use or button to select a dwell time. (5, 10, 15 sec.)

09

 $10$ 

 $-11$ 

20

 $\overline{\phantom{0}}$ 

МD

21

#### Day/Night Setting

#### Motion Detection Setting

LEVEL<br>DWELL TIME

NICOLE<br>10 SEC

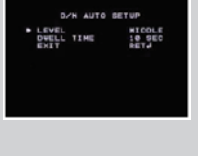

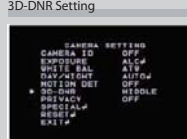

Privacy Setting

D-ZOOM

D-EFFECT

COLOR

SYNC